## **AVTECH PUSH VIDEO TRIGGERED BY AI HUMAN DETECTION SETUP GUIDE**

• PART 1: ENABLING AI HUMAN DETECTION IN AVTECH CAMERA SETTINGS:

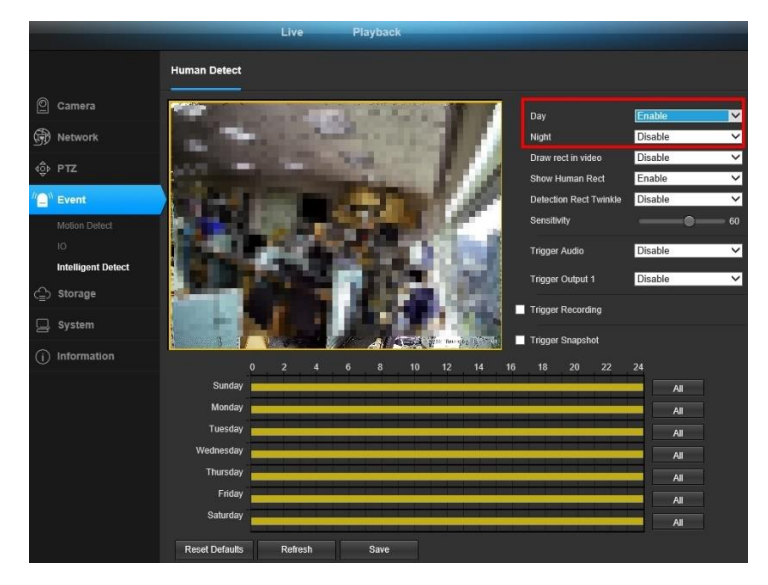

1- Load your IP camera on your web browser, then go to the **EVENT** submenu and choose **Intelligent Detect** and enable the AI Human Detection on the desired time, such as Day, Night or by specific days and hours.

• PART 2: ENABLING MOTION DETECTION ON AVTECH NVR MENU:

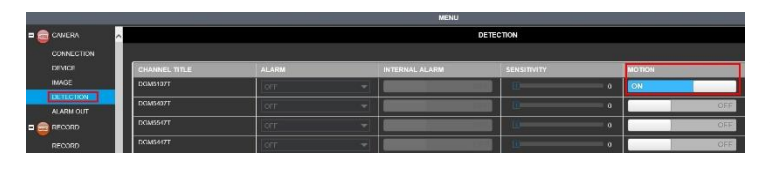

1- On your AVTECH NVR go to the submenu **CAMERA** and then to **DETECTION** and make sure to turn on the motion for the camera where you have just activated AI Human Detection on PART 1 of this guide.

PART 3: SETTING PUSH VIDEO ON AVTECH NVR MENU:

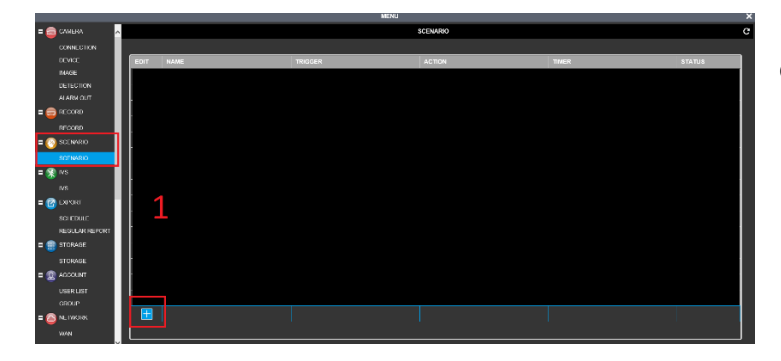

1-Go to the submenus and click on **SCENARIO**. And the click on the "**+**" button.

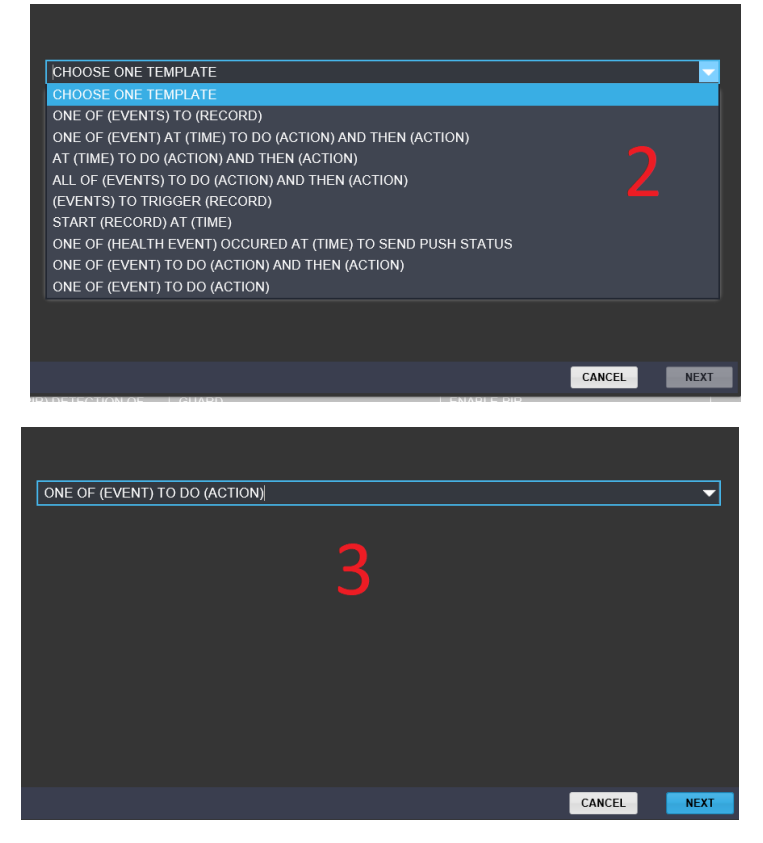

2- Choose your preferred template. In this case we will choose **ONE OF (EVENT) TO DO (ACTION)** for a simple setup.

3- Once you have selected the preferred template click **NEXT**.

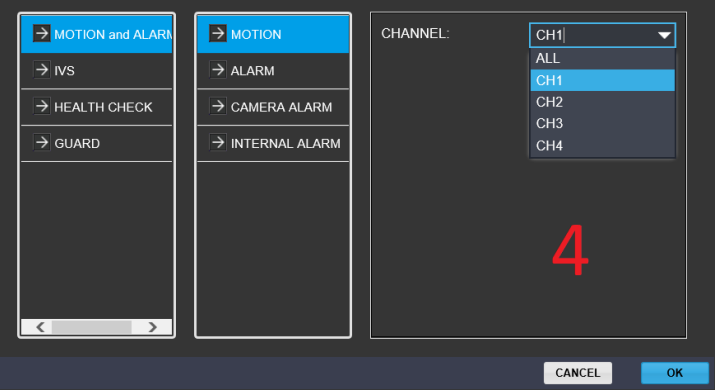

4- Next you will set the preferred **EVENT,** in this case we will use **MOTION** as the **EVENT.** So first go to **MOTION** and **ALARMS**, then to **MOTION** and choose the CHANNEL of the camera where you want to use **PUSH VIDEO**.

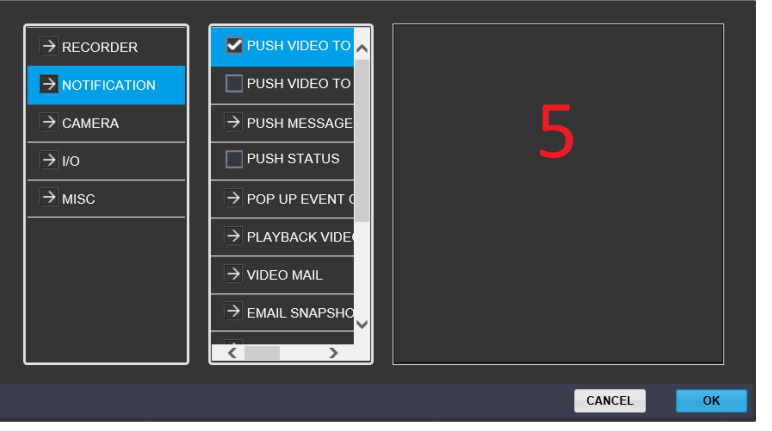

**5-** Then on the you will set the preferred **ACTION,**  click on**NOTIFICATION** and select **PUSH VIDEO TO SEE**  PLAYBACK (1<sup>st</sup> option) or PUSH VIDEO TO SEE LIVE (2nd option) depending on preferred **ACTION** and click **OK**.

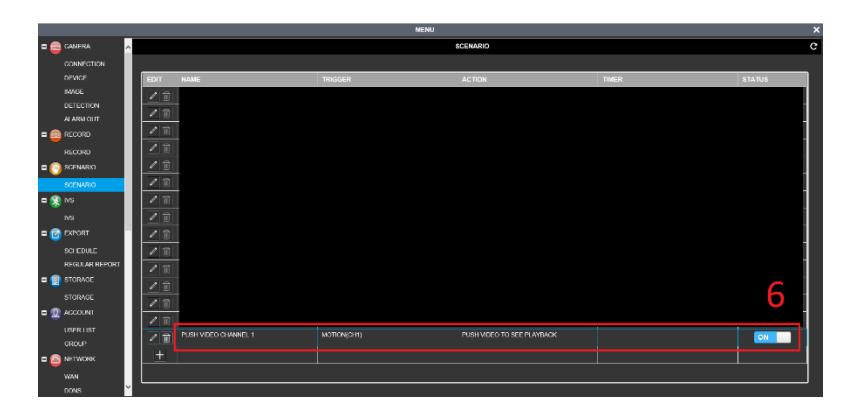

6- Then the setting will be saved on **SCENARIO,**  make sure that you have switched the setting **ON.**

 $\overline{\mathbf{R}}$ à ≣ Device Info. Type Guard  $\left(\binom{\mathbb{F}}{a}\right)$ AVH2116AX $\left(\binom{1}{2}\right)$ 

7- Go to the EagleEyes app on your phone and make sure that you activate **GUARD** for the NVR where you just set the **SCENARIO** for on the previous steps. Now you will receive push video notifications on your phone triggered by the AI Human Detection on your AVTECH camera.